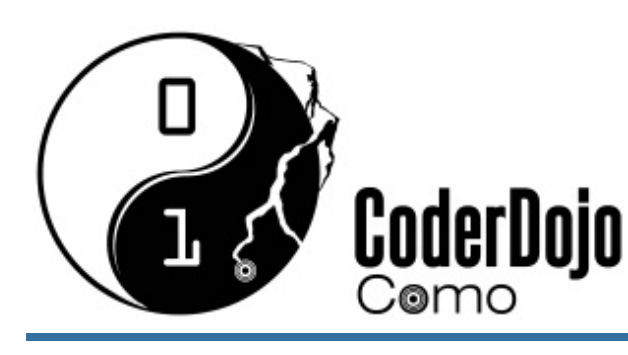

#### **MODIFICARE UNA PAGINA WEB** Card 1 of 5 **I'm Learning: Web Design**

Produced by CoderDojoComo // @coderdojoco

- Stai per creare il tuo primo sito web. Per capire come sarà fatto, ti serve innanzitutto una pagina web. Scarica il codice dal nostro archivio. Apri la cartella **mio-primo-sito** e apri il file chi-sono.html. Si apre nel tuo browser web. **1**
- Ora **apri** lo stesso file con un editor di testo (Notepad, Notepad++, Sublime Text...) **2**
- Metti la finestra del browser e quella dell'editor fianco a fianco, così puoi vederle contemporaneamente **3**
- Cambia il testo della pagina, in modo che appaia il tuo nome anzichè quello di Ling Ling **4**
- **Salva** il testo modificato (File > Salva) e aggiorna la pagina nel tuo browser (bottone Aggiorna, o premi F5). E' cambiata? **5**
- Aggiungi un nuovo paragrafo di testo dopo gli altri. Per farlo, scrivi la tua frase racchiudendola tra i tags <p>  $e \lt p$  </p>, così: **6**

<p>Oggi sto creando il mio primo sito web.</p>

Hai appena scritto in HTML! I tags sono gli elementi base che descrivono gli elementi dell'HTML, ne imparerai molti. Ricorda: se un tag si apre, si deve sempre chiudere, così <tag>....</tag>

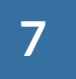

Ancora una volta, salva e aggiorna (ricordati sempre... lo dovrai fare tutte le volte che fai una modifica e vuoi vederla nel browser)

<p>Oggi sto creando <strong>il mio primo sito</strong> web.</p>

Ora prova altri tag: cosa succede se usi gli elementi **h1** o **h2** al posto di p?

#### Hai imparato i primi tag dell'HTML:

- **P** si usa per indicare i paragrafi
- <sup>o</sup> strong mette in risalto una parte del testo
- **∘ h1**, h2 (e gli altri numeri fino a h6) sono intestazioni, titoli e sottotitoli del documento. Il numero ne indica l'importanza (h1 è il titolo principale)

## **IL MIO PRIMO SITO WEB**

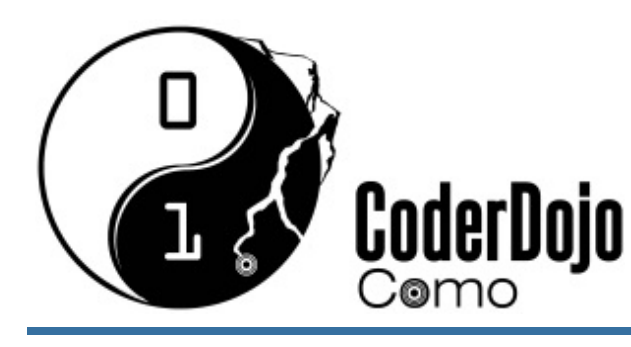

**8**

**9**

### **MODIFICARE UNA PAGINA WEB** Card 1 of 5

I'm Learning: Web Design

Produced by CoderDojoComo // @coderdojoco

Cosa succede se racchiudi alcune parole nel tag strong? così:

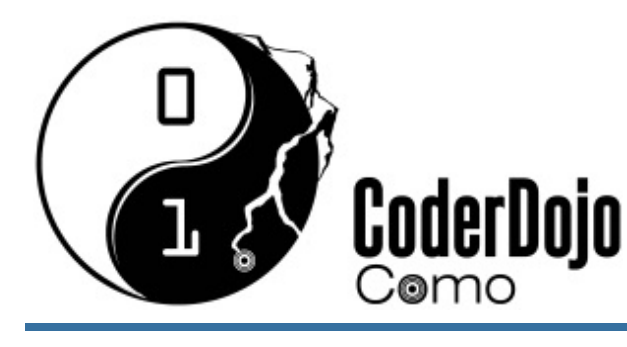

### **CREARE UNA PAGINA WEB** Card 2 of 5

**I'm Learning: Web Design** 

Produced by CoderDojoComo // @coderdojoco

- Prova a creare una pagina web (quasi) da zero. Apri la cartella *mio-primo***sito** e duplica il file vuoto.html. Per copiare, premi CTRL + C.  $incollare, premi$  CTRL  $+$ **1**
- Otterrai un nuovo file che si chiama vuoto-copia.html. Rinominalo in **hobby.html** (Selezionalo e premi F2 **2**
- Hai ottenuto una nuova pagina web in cui parlare dei tuoi hobby, ma per ora è vuota! Aprila con l'editor e con il browser e inizia a modificarla. **3**
- Puoi mettere un bel titolo "I miei hobby" (h1), dividere il discorso in più sezioni (h2), scrivere paragrafi di testo (p), con qualche elemento in evidenza (**strong**) **4**
- Inserisci una lista dei tuoi hobby preferiti. Per farlo, usa il tag <ul> e racchiudi tutti gli hobby in elementi <li>, così: **5**

```
<ul><li>Partecipare	al	CoderDojo</li>
 <li>Imparare	a	programmare</li>
 \langleli>...\langleli>
```
#### </ul>

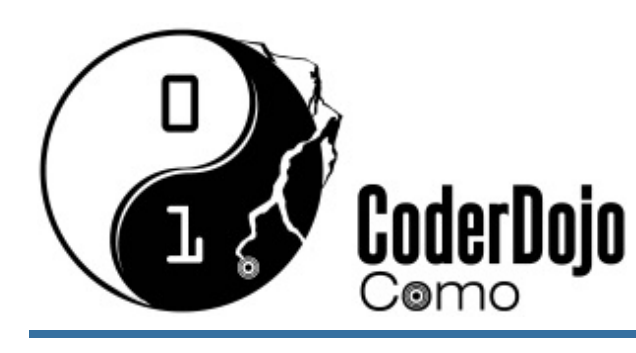

### **CREARE UNA PAGINA WEB** Card 2 of 5

**I'm Learning: Web Design** 

Produced by CoderDojoComo // @coderdojoco

Cosa succede? (Ricorda di cambiare sempre sia l'elemento di apertura **<tag>** che quello di chiusura **</tag>** )

Fai la classifica dei tuoi preferiti! Trasforma la tua lista in una lista numerata, cambiando il tag ul in ol, così: **6**

> $<sub>0</sub>$ </sub> <li>Partecipare al CoderDojo</li> <li>Imparare a programmare</li> <li>...</li>  $\langle$ ol>

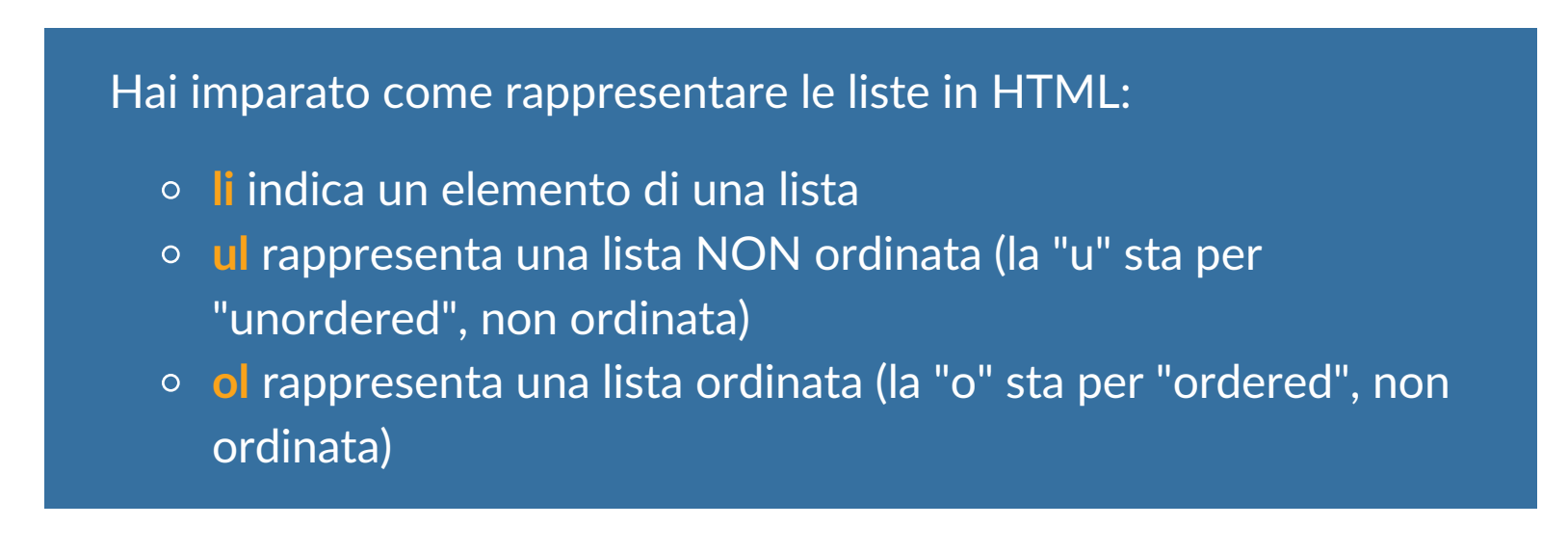

![](_page_4_Picture_1.jpeg)

### **AGGIUNGERE LE IMMAGINI** Card 3 of 5

I'm Learning: Web Design

Produced by CoderDojoComo // @coderdojoco

- In origine il web era composto solo da testi, ma il bello è che oggi è strapieno di immagini, colori, video e altri effetti. Iniziamo dalle immagini... **1**
- Prova ad aggiungere una foto del tuo hobby preferito (se non hai un'immagine a disposizione, ne troverai qualcuna nella cartella **immagini** dentro a **mio-primo-sito**) **2**
- Prima della lista, inserisci un tag img, che rappresenta l'immagine che vuoi inserire, così: **3**

<img src="immagini/sport.jpg" />

- 4 Salva e aggiorna: è apparsa l'immagine?
- Noti qualcosa di diverso nell'elemento img rispetto agli altri che hai usato finora? **5**
- Ti aiuto: ci sono almeno 2 differenze **6**
	- <sup>o</sup> il tag img è "vuoto", non racchiude altri elementi ed è quindi "autochiuso" (un unico tag **<img ... />** anzichè **<img>**... **</img>**)
	- <sup>o</sup> il tag img, come gli altri tag HTML, può contenere informazioni

o Osserva anche l'uso del carattere slash ("/", la barra) come separatore del percorso: ogni "/" rappresenta l'ingresso in una sottocartella

aggiuntive, chiamate **attributi**. In questo caso l'attributo **src** (**source**, sorgente) che serve a dare indicazioni sulla posizione del file dell'immagine *rispetto al file principale* (il file sport.jpg che si trova nella cartella **immagini**)

- o alt contiene la descrizione dell'immagine, mostrato prima che l'immagine venga caricata
- $\circ$  **title** contiene il titolo, mostrato quando ci si ferma col mouse sull'immagine
- $\circ$  width e height indicano la larghezza e l'altezza dell'immagine (in pixel)

Capirai l'importanza di questi attributi nelle prossime sushi cards.

# **IL MIO PRIMO SITO WEB**

![](_page_5_Picture_1.jpeg)

**7**

### **AGGIUNGERE LE IMMAGINI** Card 3 of 5

I'm Learning: Web Design

Produced by CoderDojoComo // @coderdojoco

Hai imparato come rappresentare le immagini in HTML:

- $\circ$  img indica un elemento di tipo immagine
- **o** src è l'attributo che indica dove si trova l'immagine

Altri attributi comuni per le immagini sono:

![](_page_6_Picture_1.jpeg)

#### **CREARE LA PRIMA PAGINA** Card 4 of 5 I'm Learning: Web Design

Produced by CoderDojoComo // @coderdojoco

- Tutti i siti web hanno una prima pagina, che di solito si chiama homepage. È la pagina principale del sito, da cui si naviga verso tutte le altre. Creane una per il tuo sito. **1**
- Inizia duplicando il file vuoto.html e rinominalo in *index.html* (se non ricordi come si fa, riguarda la card  $#2$ ) **2**
- C'è un tag specifico che deve racchiudere tutto il contenuto della pagina, il tag body. Riempilo così (e ricorda sempre di salvare alla fine): **3**

```
<body>
<h1>Il	sito	di	Ling	Ling</h1>
<p>Questo	è	il	mio	sito	web</p>
<p>Cosa	vuoi	sapere?</p>
<ul><li><a href="chi-sono.html">Chi	sono</a></li>
 <li><a href="passatempi.html">Passatempi</a></li>
\langleul>
</body>
```
L'elenco puntato contiene il nuovo tag a, che definisce un collegamento (link) con un altro documento. L'attributo href indica il file da collegare, il testo all'interno del tag è quello che comparirà sulla pagina (e dovrai cliccare per andare al documento).

![](_page_7_Picture_1.jpeg)

#### **CREARE LA PRIMA PAGINA** Card 4 of 5 **I'm Learning: Web Design**

Produced by CoderDojoComo // @coderdojoco

```
<ul>	...
 <li><a href="immagini/mia-foto.png">Ritratto</a>
</li>
	...
</ul>
```
- **Maiuscole e minuscole** devono essere rispettate, soprattutto nei nomi dei files e dei link. In quasi tutti i sistemi operativi (Linux, Unix, OSX.. Windows "poco"), è come se scrivessi due lettere diverse!
- $\circ$  Hai notato le virgolette (" ") accanto a href? Gli attributi di un tag devono (quasi) sempre essere racchiusi tra virgolette!
- $\circ$  La spaziatura tra i tag HTML non è importante, ma abituati a lasciare spazi a sinistra per rendere più leggibile la struttura del codice (come qui, per mostrare che l'elenco puntato <ul> è costituito da una serie di voci <li>) questa operazione si chiama **indentazione**
- Prova ad aggiungere un altra linea all'elenco puntato, come nell'esempio qui sotto. Cosa succede quando clicchi su "La mia foto"? **6**

#### **5**

Scrivere in HTML richiede un po' di ordine...

![](_page_8_Picture_1.jpeg)

#### **CREARE LA PRIMA PAGINA** Card 4 of 5 **I'm Learning: Web Design**

Produced by CoderDojoComo // @coderdojoco

Hai visto? I link non servono solo a collegare pagine web, ma tutti i tipi di documento: in questo caso un'immagine, ma può essere un documento di testo, un file musicale, un filmato... anche un programma eseguibile. Ogni tipo di file può essere linkato (brutta parola storpiata dall'inglese... ma si usa comunemente per dire "collegato") **7**

> Attenzione! Quando clicchi su un link, il file viene scaricato sul tuo computer. Se possibile, viene visualizzato nel browser (i browser più moderni possono mostrare immagini, riprodurre audio e filmati), altrimenti deve venir aperto con il programma adatto (ad esempio, un programma di scrittura può aprire un file .DOC o .TXT). Altri file sono programmi... e quando clicchi vengono eseguiti sul tuo computer (gli eseguibili .EXE, .BAT, .CMD, ad esempio)! Quindi, attento a quel che clicchi... hai mai sentito parlare dei virus **informatici?**

**8**

![](_page_9_Picture_1.jpeg)

#### **AGGIUNGERE UN PO' DI STILE** Card 5 of 5 **I'm Learning: Web Design**

Produced by CoderDojoComo // @coderdojoco

- Finora hai lavorato con l'HTML e realizzato le basi del tuo sito web. **Funziona tutto, ma da vedere è un po' noioso:** tutto uguale, quasi tutto in bianco e nero... è il momento di diventare creativi e aggiungere un po' di **stile**! **1**
- Per farlo, ci serve un file CSS (Cascading Style Sheets). I CSS contengono "ricette" che indicano come devono apparire gli elementi della pagina web. In italiano si traduce più o meno come "fogli di stile a cascata" (e cosa c'entrano le cascate lo scoprirai tra poco). **2**
- Come si collega un CSS alla pagina HTML? Guarda nell'intestazione (tag **head**) del file **chi-sono.html** (alla riga 5, se non hai fatto modifiche...) **3**

```
body {
 	font-family:	sans-serif;
}
```

```
<link type="text/css" rel="stylesheet"
href="css/stile.css"/>
```
**4**

Ecco un nuovo tag, *link!* Permette di collegare elementi esterni "utili" al documento HTML. L'attributo type ci dice che è di tipo CSS (e che è un file di testo), rel ci dice la sua relazione con il documento principale: è il suo stylesheet, il suo foglio di stile. href lo conosci già: indica il nome del file che lo contiene.

![](_page_9_Picture_10.jpeg)

#### Vai nella cartella css e apri il file stile.css con il tuo editor di testo.

![](_page_10_Picture_1.jpeg)

### **AGGIUNGERE UN PO' DI STILE** Card 5 of 5 **I'm Learning: Web Design**

Produced by CoderDojoComo // @coderdojoco

```
body {
 font-family: sans-serif;
 	font-size:	20px;
 	background-image:	url('../immagini/sfondo1.jpg');
 	margin:	2em;
}
h1 \{text-align: center;
 	color:	white;
 	background-color:	blue;
 	border-radius:	0.5em;
 padding: 0.5em;
}
```
- Per ora contiene solo un **selettore**, che dice al browser **come mostrare** ogni cosa contenuta all'interno dell'elemento body del file HTML: usa una famiglia di carattere (font-family) di tipo sans-serif. Prova a cambiare la famiglia con "serif", "cursive", "fantasy" o "monospace", salva e aggiorna il browser... **6**
- **7**

Ora divertiamoci con qualche stile in più... inserisci nel file CSS queste regole (una regola è una riga tra quelle contenute tra "{" e "}"), salva e aggiorna. Se vuoi, *inseriscile una per volta:* vedrai "crescere" man mano la tua pagina e capirai meglio gli effetti di ogni regola!

![](_page_11_Picture_1.jpeg)

### **AGGIUNGERE UN PO' DI STILE** Card 5 of 5 I'm Learning: Web Design

Produced by CoderDojoComo // @coderdojoco

```
h1 \{font-family: fantasy;
}
```
- **Maiuscole e minuscole** devono essere rispettate, come per l'HTML.
- $\circ$  Ogni selettore ha le sue regole tra parentesi graffe { }. Ogni regola ha i due punti : tra nome e valore e termina con un punto e virgola ;
- o Anche nel CSS la spaziatura non è importante, ma l'indentazione aiuta a riconoscere le strutture
- Non abbiamo ancora detto cosa c'entravano le cascate! Prova ad aggiungere questa regola e a guardare cosa succede. **9**

**8**

Anche scrivere gli stili CSS richiede un po' di ordine...

**10**

L'hai già capito? Con una regola hai impostato un tipo di carattere valido per tutto il documento (selettore **body**), poi hai aggiunto una nuova regola che ha cambiato il comportamento solo di una sua parte, il titolo (selettore h1)... a cascata, appunto. Nota che tutte le altre regole definite nel body sono rimaste valide anche per h1.